## **GUÍA PARA EL USO DE LIVEWORKSHEETS Y EDMODO**

# en el **CEIP LA FLORIDA**

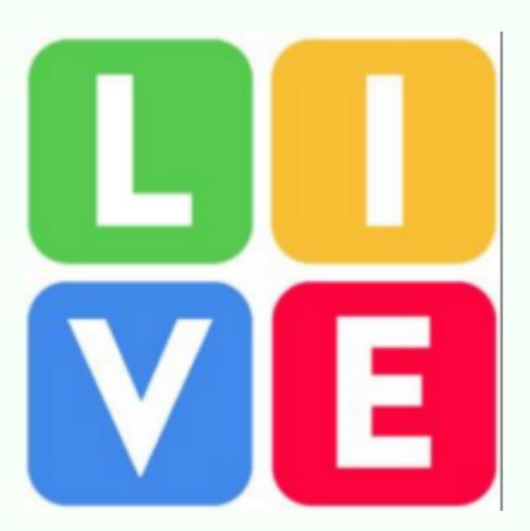

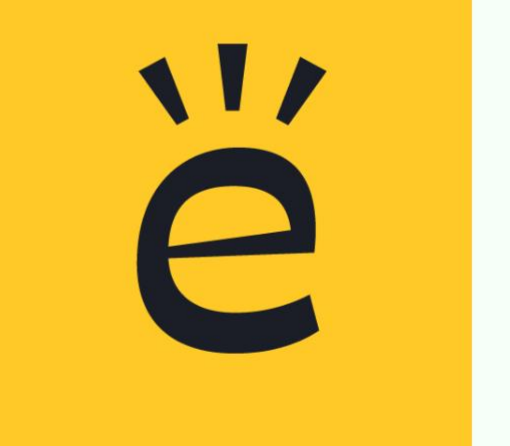

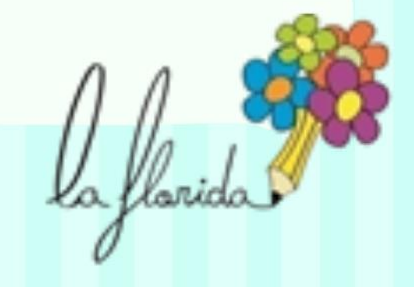

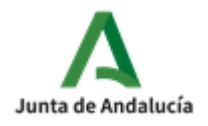

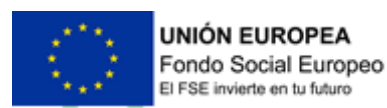

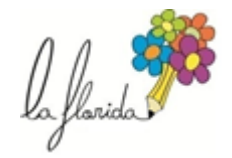

#### Diseño de actividades en LIVEWORKSHEET y EDMODO

#### **LIVEWORKSHEET**

Liveworksheets es una web que permite crear cuadernos digitales en los que añadir fichas interactivas del repositorio o de propia creación para asignarlas a un grupo de alumnos.

Para hacer uso de esta plataforma, deberás registrarte con un correo y contraseña y vincularte al usuario del centro para poder tener acceso de esta forma a los diferentes grupos de alumnado.

El código del centro es mo8esdvgop

Una vez que hayas accedido deberás crear cuadernos para cada grupo de alumnos y asignárselos. Esta tarea la hicimos a comienzos de septiembre, pero si necesitas crear nuevos cuadernos te recuerdo la forma.

En el desplegable del usuario, selecciona el apartado "Mis cuadernos"

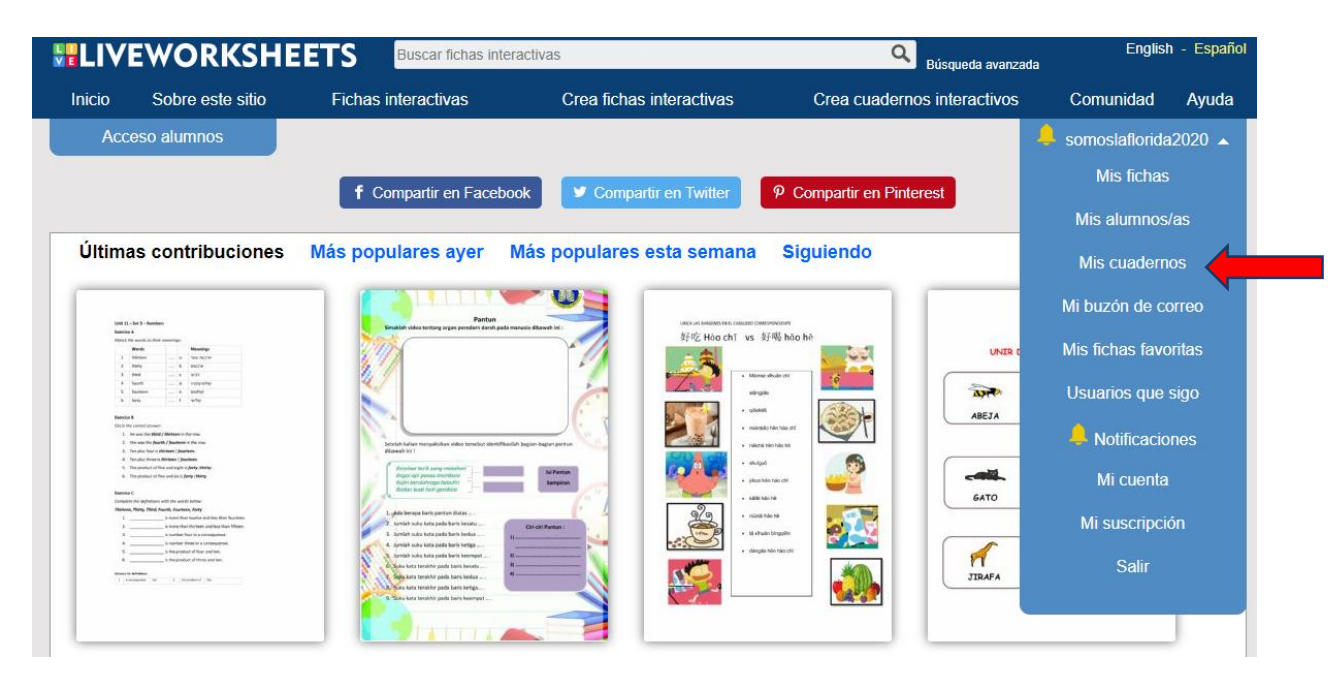

Ponle un título y pulsa "Crear nuevo cuaderno"

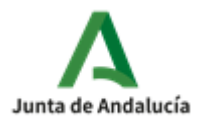

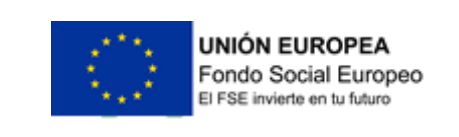

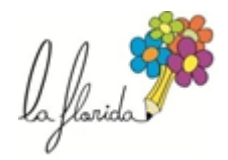

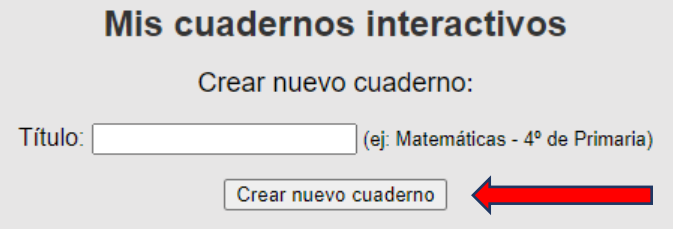

Una vez creado, edítalo añadiendo la portada y asignando los grupos de alumnos correspondientes. Recuerda que las portadas de cada asignatura están en uno de los emails de comienzos de curso.

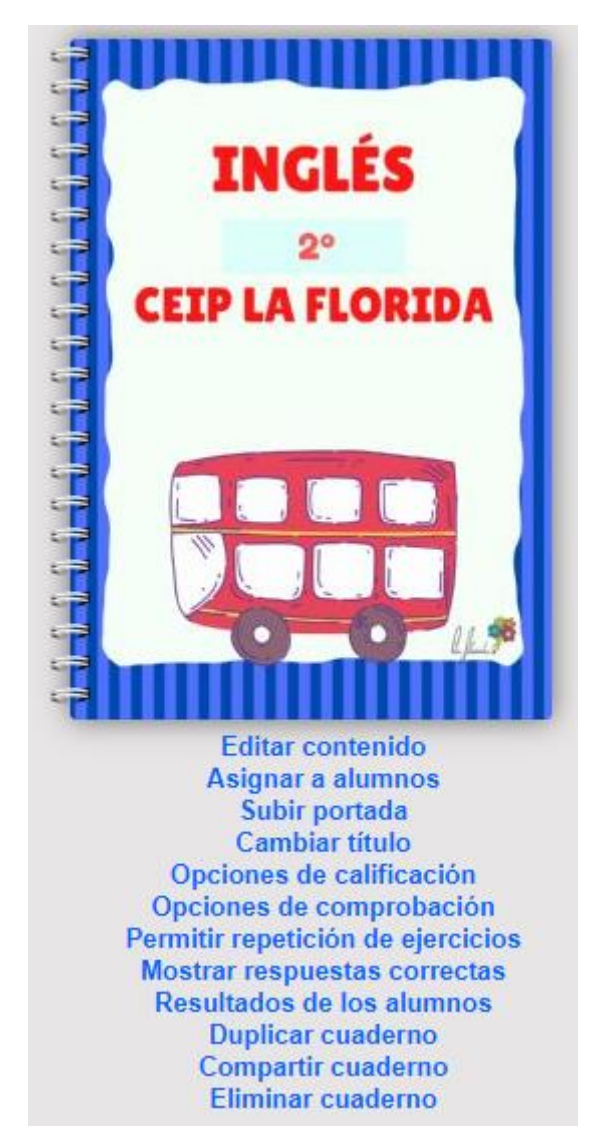

Al hacer clic en "subir portada" te pedirá que adjuntes un archivo de tu dispositivos, por lo que necesitarás tener las portadas que vayas a usar descargadas en el ordenador. Al hacer clic en "asignar alumnos" te saldrán disponibles todos los grupos del centro. Puedes añadir el mismo cuaderno a más de un grupo, por ejemplo, a ambas clases de un mismo nivel o a todo un ciclo.

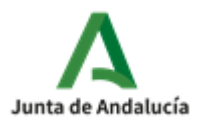

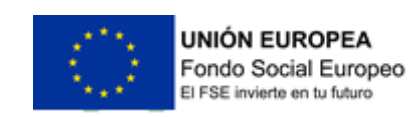

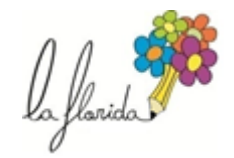

Una vez creado el cuaderno puedes guardar fichas en él para que el alumnado las tenga disponibles al acceder a la plataforma.

Si quieres elegir fichas del repositorio, ve directamente al buscador y escribe qué tipo de ficha buscas, por ejemplo: vocabulario inglés partes del cuerpo, las plantas, separar en sílabas…etc.

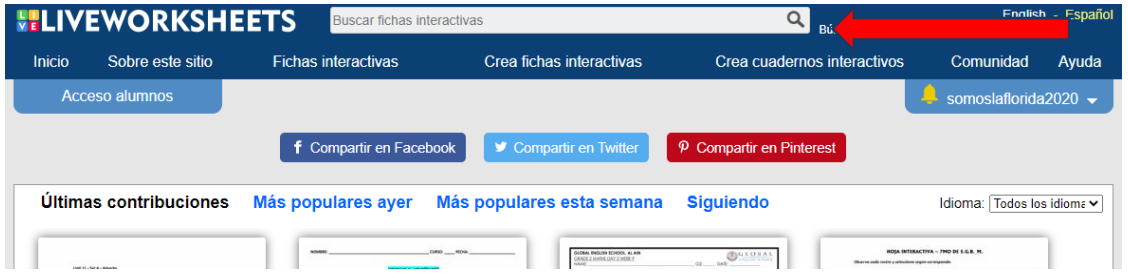

Una vez seleccionada la ficha, pulsa en "Añadir a mis cuadernos" y agrégala al que desees

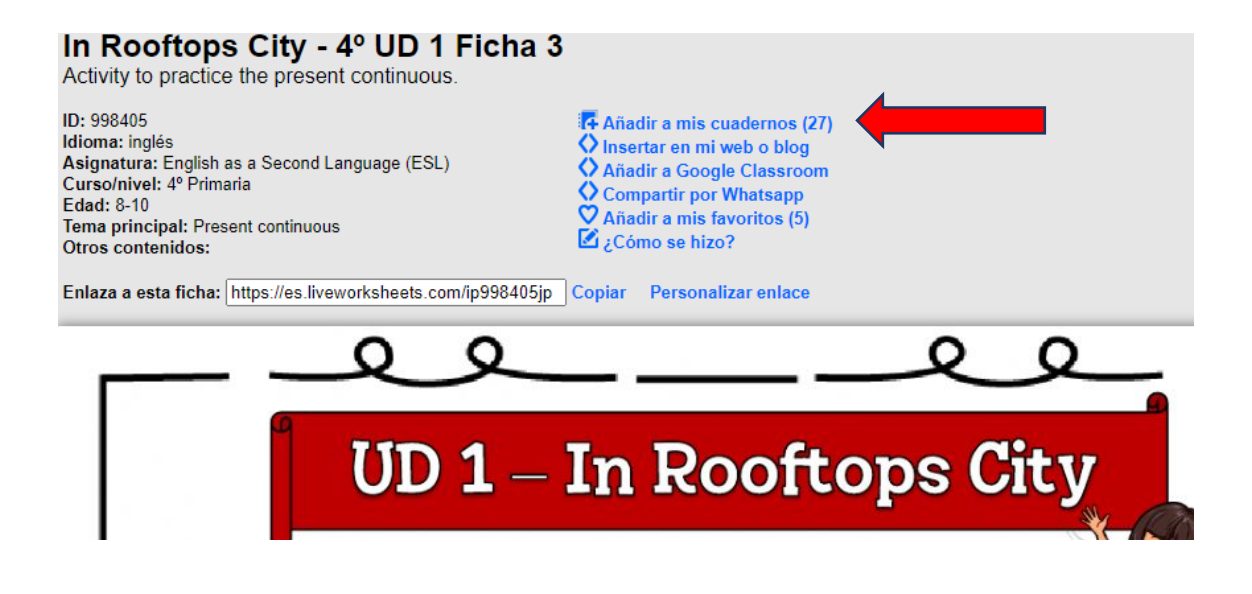

Si quieres añadir varias fichas pero que no todas estén disponibles en el mismo momentos para el alumnado, marca la casilla "mantener oculta". De otra forma, el alumno o alumna en cuestión podrá hacer todas las fichas que vea al acceder a su cuaderno.

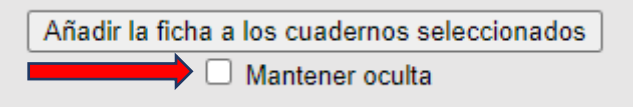

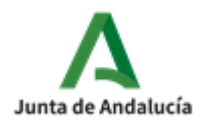

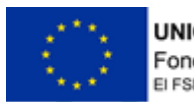

**UNIÓN EUROPEA** Fondo Social Europeo El FSE invierte en tu futuro

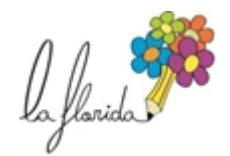

Una opción útil dentro del cuaderno es permitir que el alumno pueda o no repetir los ejercicios. Si son actividades de entrenamiento en la que no vamos a tener en cuenta la nota final será útil

que puedan repetirla tantas veces como indiquemos. Si es una actividad evaluable nos interesará que solo puedan probar una vez para que el resultado sea real.

En el desplegable del usuario, al pulsar sobre mis cuadernos y entrar en algunos de los que tengamos creados, me dará varias opciones en cada ficha.

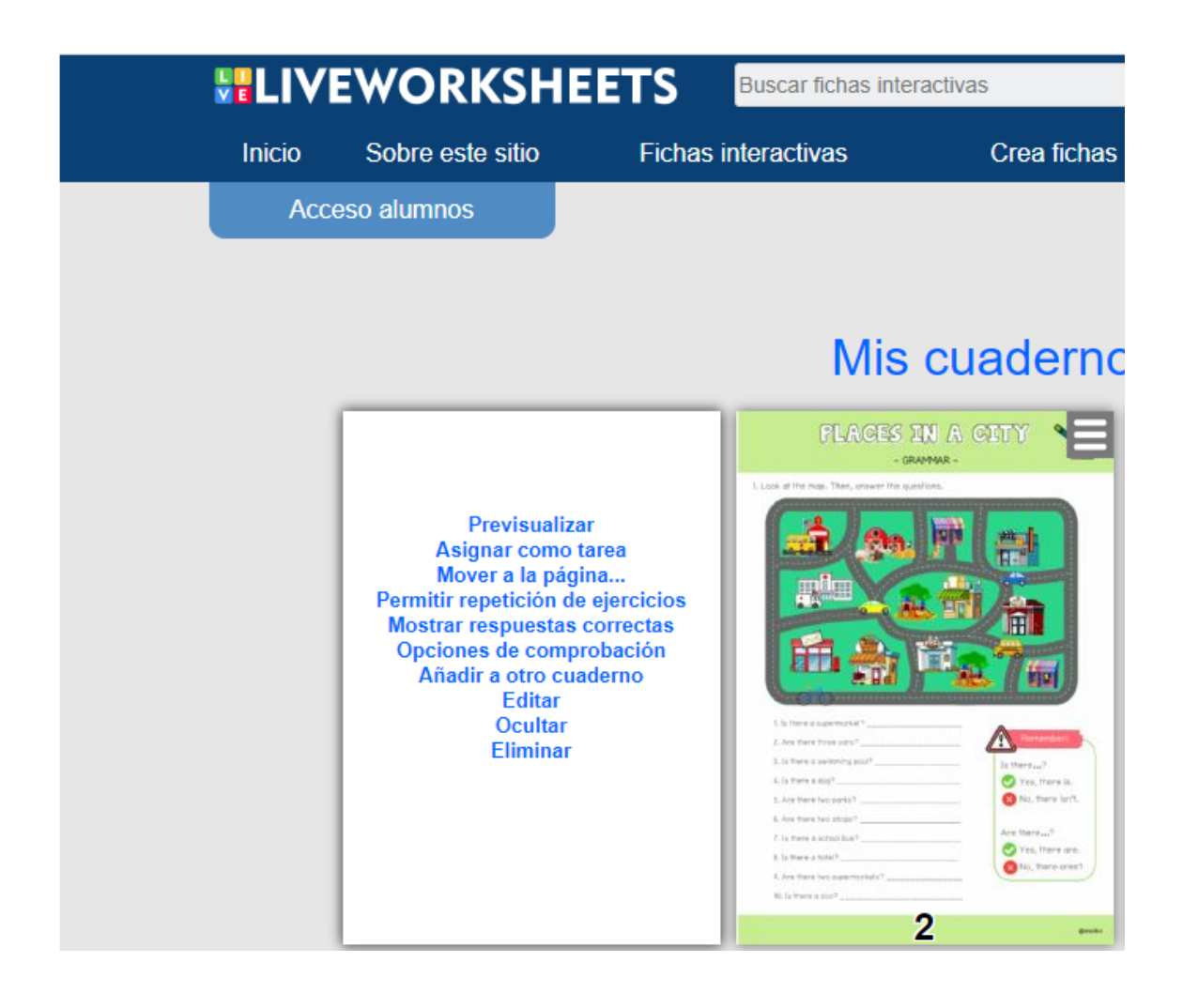

Para ir controlando los resultados del grupo, accede de nuevo al desplegable del perfil y haz clic en "Mis alumnos". En la lista, selecciona tu grupo y pulsa en "Resultados de grupo"

Podrás ir viendo los resultados de cada ficha interactiva e incluso general un Excel con los datos.

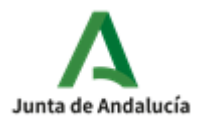

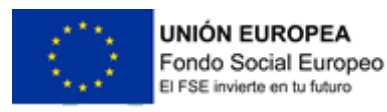

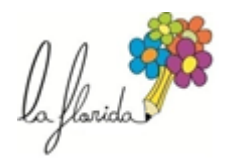

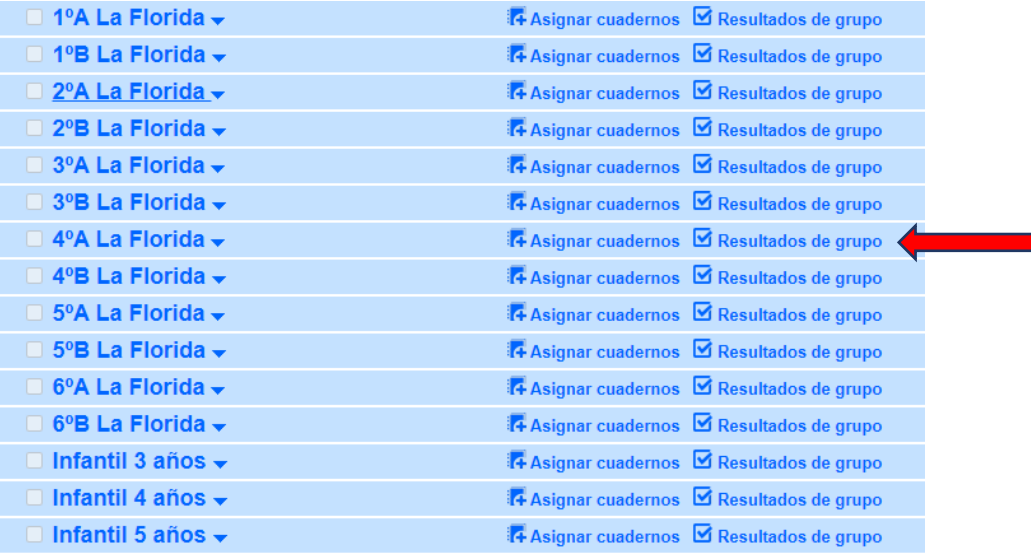

### Mis alumnos/as > Resultados de grupo

Grupo: 4ºA La Florida v Cuaderno: Inglés 4º v Exportar como CSV Exportar como XLS

Para la creación de fichas propias puedes acceder a los tutoriales que ofrece la propia página desde el apartado "Crea fichas interactivas"

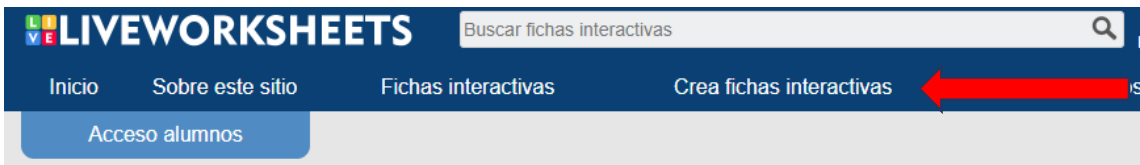

A lo largo del curso intentaremos dedicar parte de la autoformación a la elaboración de actividades interactivas propias del centro para crear un banco de recursos digitales.

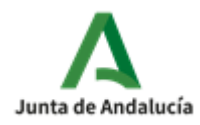

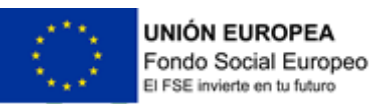

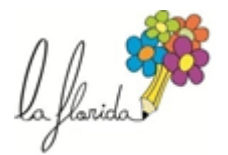

#### **EDMODO**

Edmodo es una plataforma educativa que permite la creación de tareas, envío y recepción de documentos, imágenes, vídeos, comentarios…Tiene una interfaz intuitiva y es atractiva para el alumnado por la inmediatez y la oportunidad de compartir trabajos y recursos con otros compañeros.

Tras registrarte en a plataforma, lo primero que deberás hacer es crear una clase. Esta tarea la hicimos a comienzos de septiembre. La clase genera un código que compartes con el alumnado y te va a permitir estar en comunicación con ellos.

Una vez que el alumnado accede con su usuario y contraseña y solicita unirse a tu grupo, pasa a formar parte de la clase y podrá ver de forma general los posts que el docente u otro compañero escriba así como comunicarse de forma privada **solo con el docente** (la plataforma no permite el intercambio de mensajes privados entre alumnos)

Por ahora vamos a centrarnos en dos formas de trabajar con el alumnado desde esta plataforma.

Por un lado, a través de envío de archivos, enlaces, imágenes o vídeos para que el alumnado trabaje.

Al acceder, haz clic en la clase con la quieres comunicarte

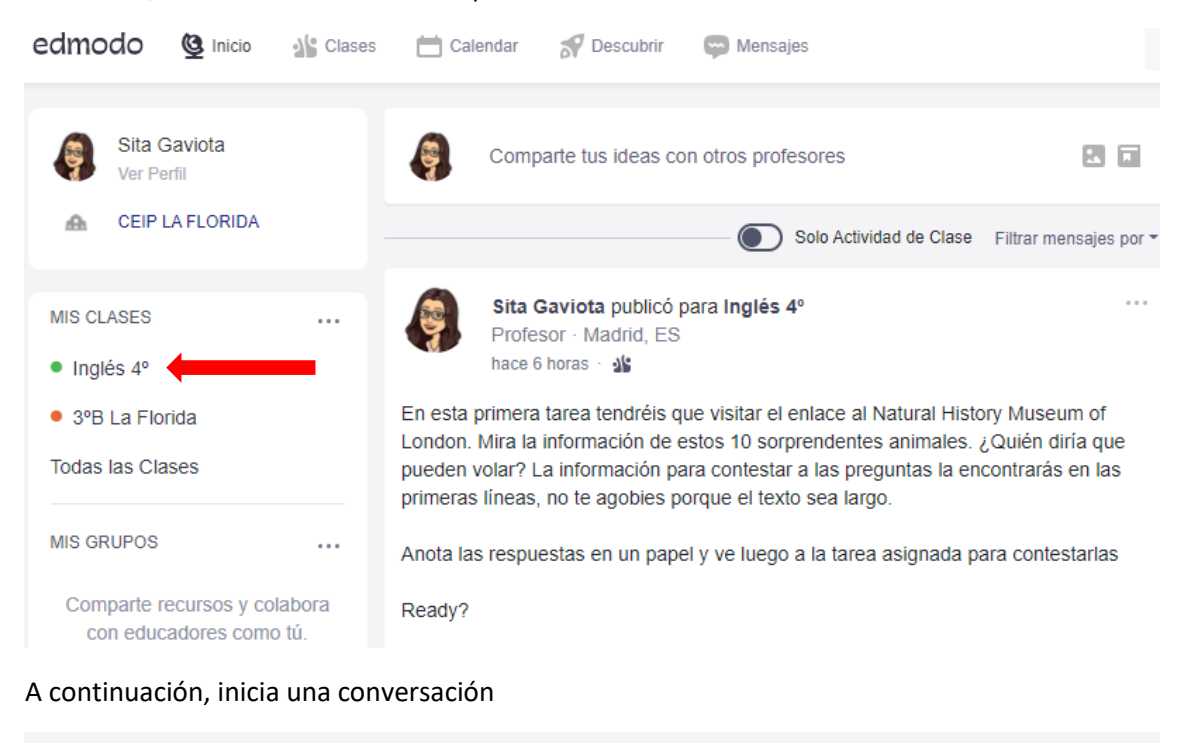

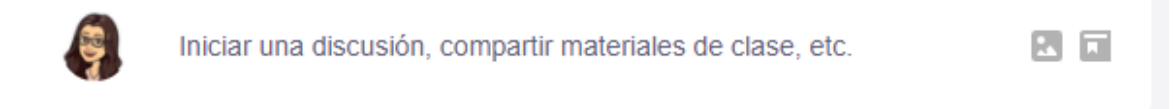

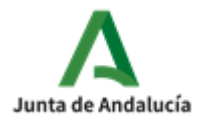

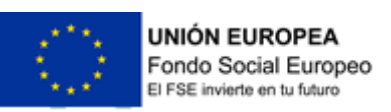

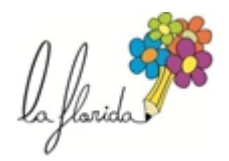

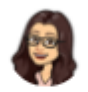

Sita Gaviota Profesor a las CEIP LA FLORIDA

 $\ln \theta$  inglés  $4^{\circ}$  +

Escribe tu mensaie aquí...

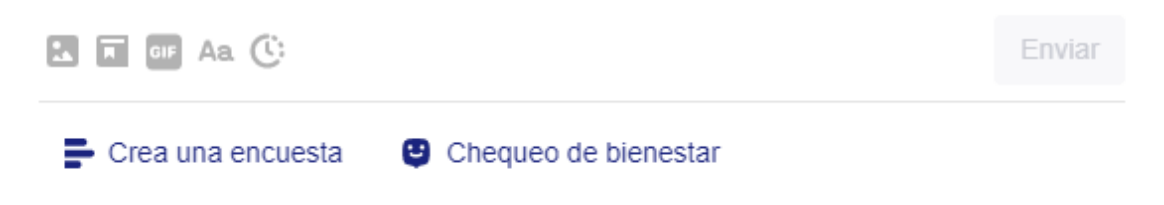

Escribe el mensaje y añade lo que necesites.

国 Te permite adjuntar un archivo desde el dispositivo que estés usando

Te permite añadir archivo que previamente has guardado en la biblioteca de Edmodo. Para acceder a esta biblioteca pulsa en la imagen de tu perfil en la esquina superior derecha y haz clic en "Biblioteca"

Te permite añadir un GIF (una imagen en movimiento repetitivo de muy corta duración que les encanta)

Aa Te permite editar un poco el texto que has escrito (añadir negritas, cursiva, tachar parte del texto…)

Te permite programar el mensaje si quieres dejarlo preparado pero no enviarlo en ese momento

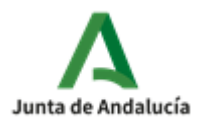

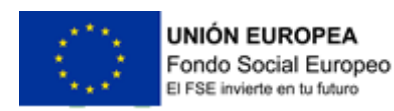

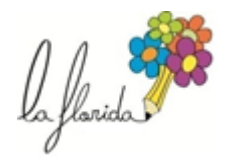

 $\times$ 

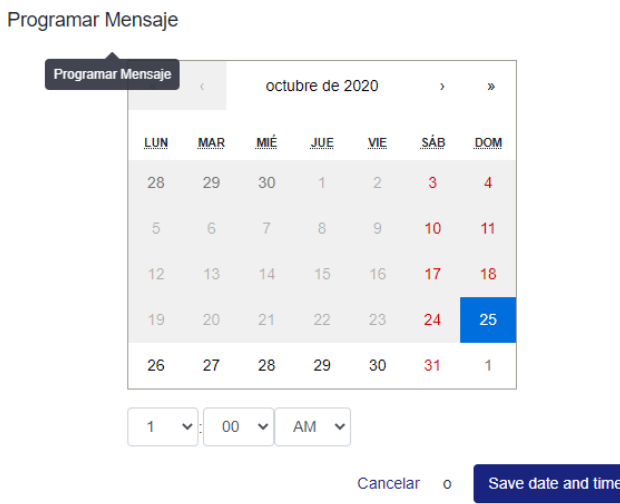

En el mensaje puedes explicar la tarea y adjuntar los documentos necesarios, por ejemplo. Dejar una imágenes y pedir que en casa hagan una descripción sobre la misma, o dejar un archivo PDF con cálculo para que lo descarguen y trabajen en casa.

La siguiente opción es crear tareas dentro de la plataforma de forma que las realizan ahí mismo y reciben la corrección de forma inmediata

Al acceder a la clase con la que quiero trabajar, pulso en la opción "CREAR"

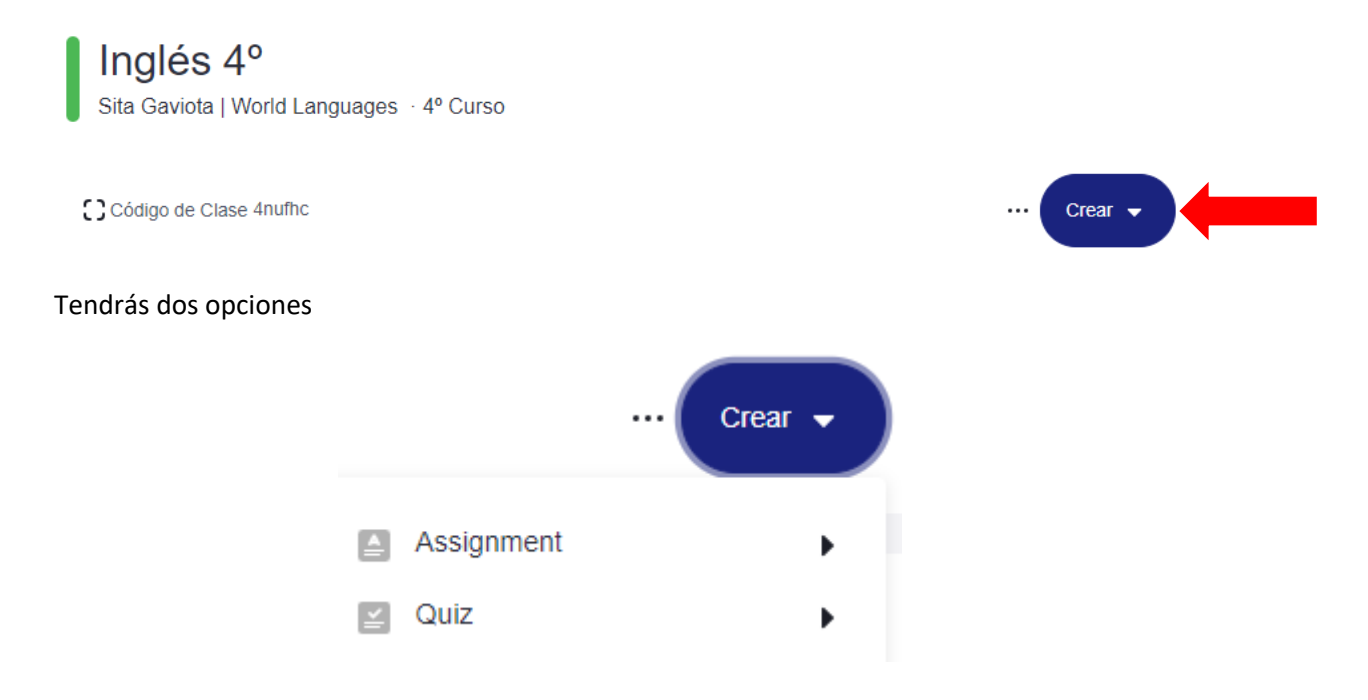

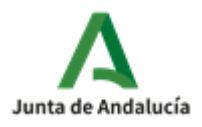

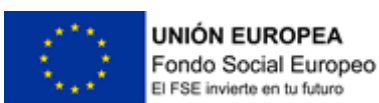

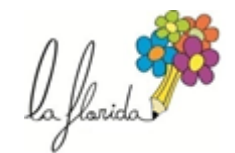

La primera es una tarea que permite redactar una respuesta larga o que el alumno te adjunte algún archivo. Por ejemplo:

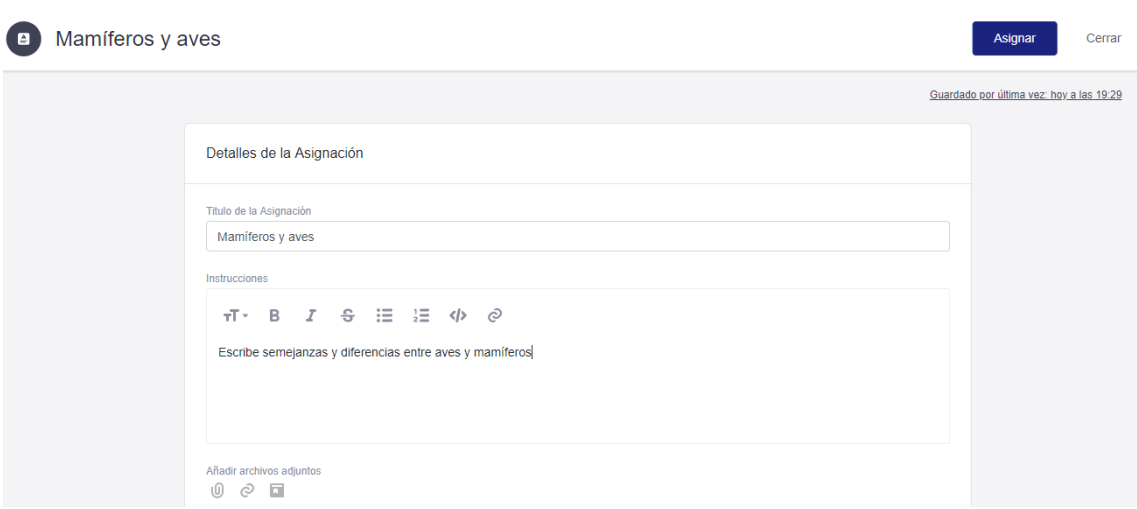

Ellos recibirán una notificación de que les ha sido asignada una tarea y al abrirla tendrán la oportunidad de escribir la respuesta directamente o prepararla en un archivo y luego adjuntarlo.

La segunda opción de trabajo, la de "QUIZ", te permite crear una batería de preguntas con múltiples opciones de respuesta (verdadero o falso, respuesta múltiple, respuesta corta, unir con flechas…) Puedes crear tu propia prueba y luego asignársela a un grupo.

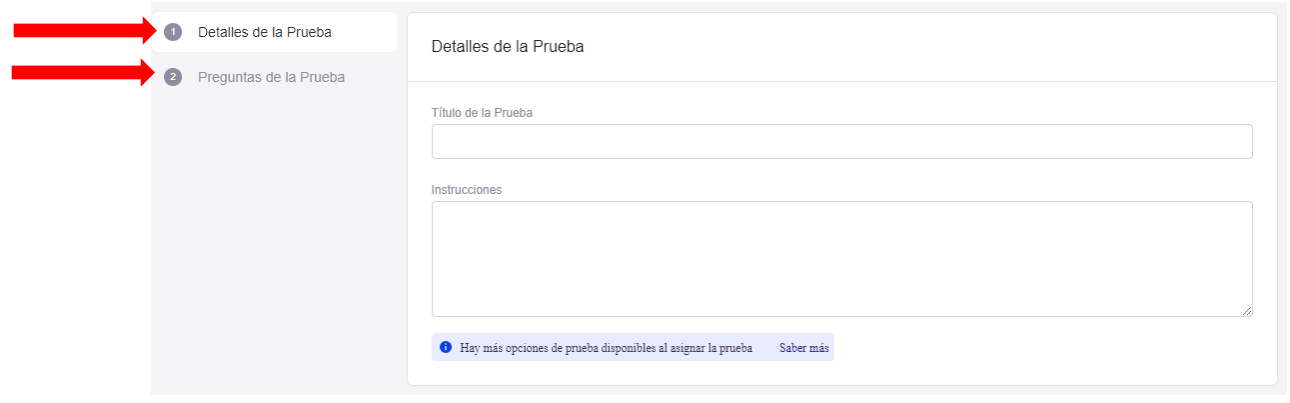

Primero pones el título a la prueba y después vas creando las preguntas

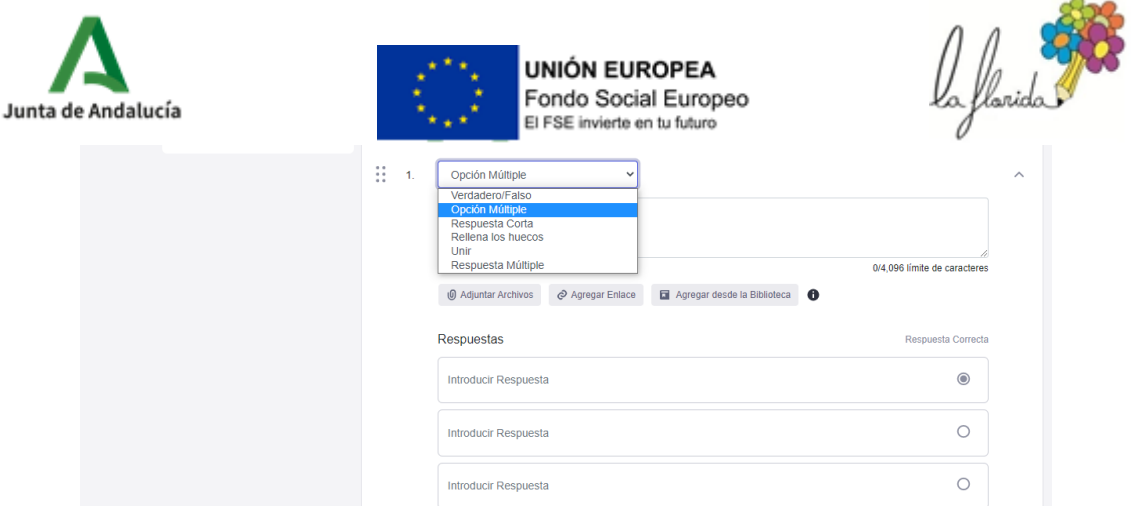

Como veis, tenéis varias opciones de formato. Al igual que con Liveworksheets, intentaremos dedicar momentos de la autoformación para la creación de este tipo de pruebas.

A la hora de asignar la prueba, igual que ocurría con los comentarios, puedes programarla para que esté disponible en un momento determinado y no justo cuando ha sido creada.

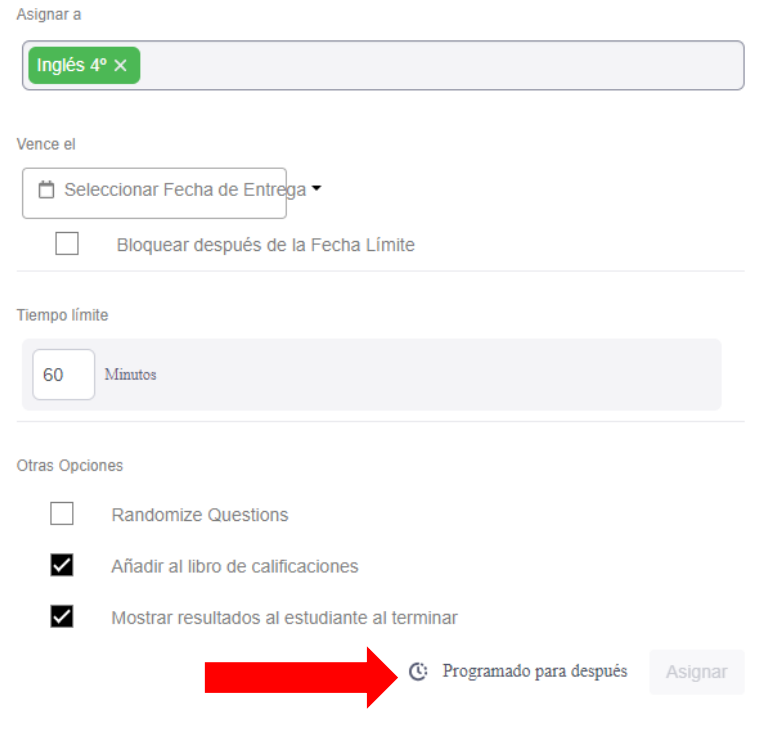

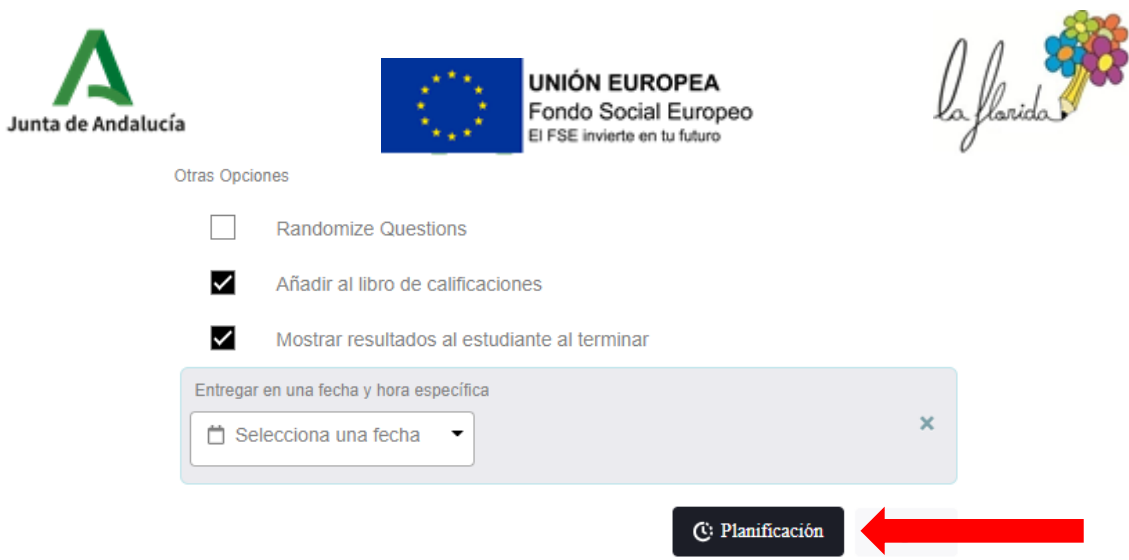

Z